## V2H充放電設備等設置工事申告(公共施設・災害拠点) -1/2

### 設置工事の補助金申請には工事費(補助対象経費)の申告と「工事内容の申告」の情報を入力する必要があります。

### 【V2H】V2H充放電設備等設置工事申告(公共施設/災害拠点)

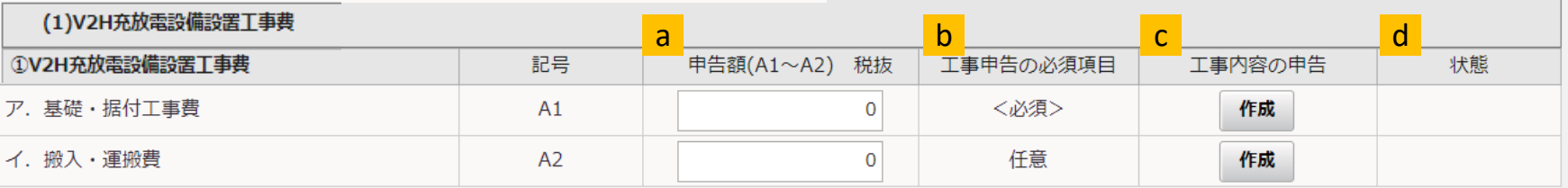

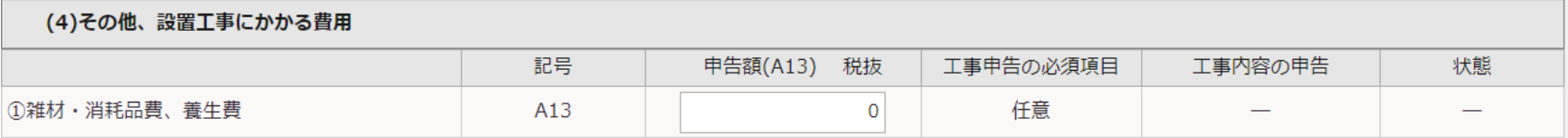

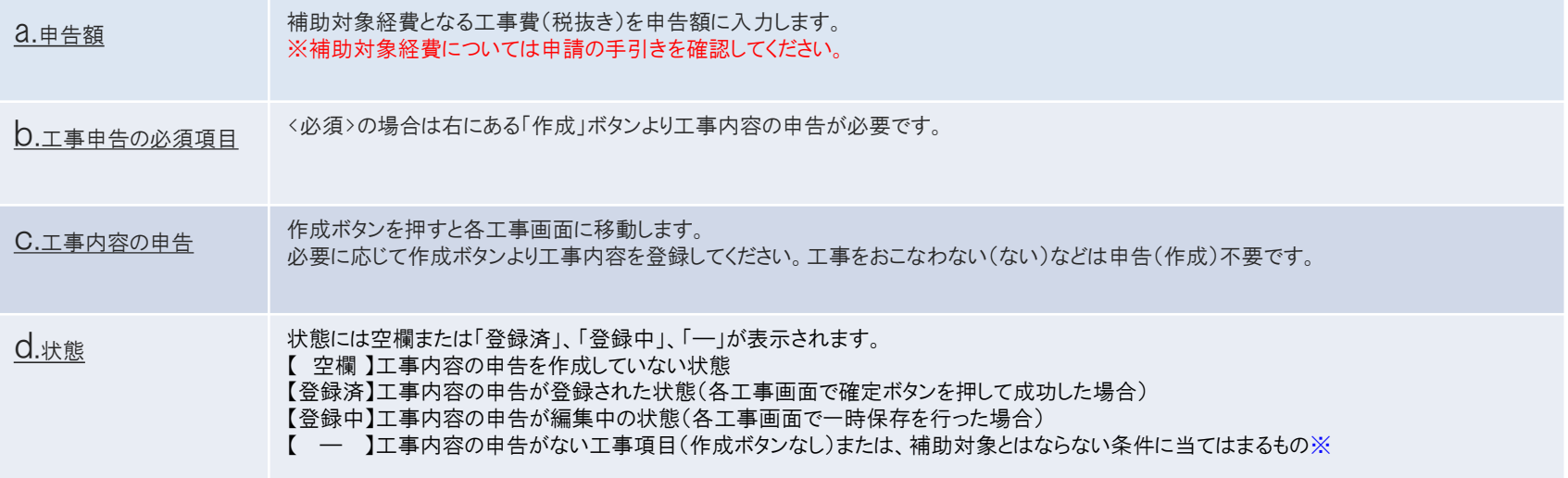

### 申告額の入力について

※補助対象経費については申請の手引きを確認してください。

#### 申告額については各項目ごとの工事費(補助対象経費)の合計を税抜きで入力してください。

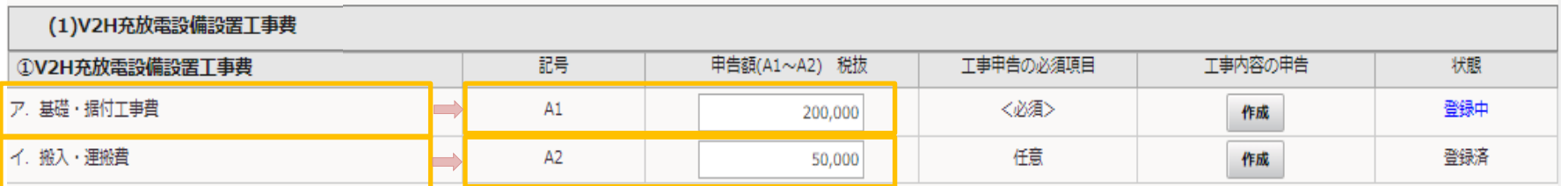

#### 申告額(A3)については下図のように③電気配線工事費の各工事項目の工事費(補助対象経費)の合計を入力してください。

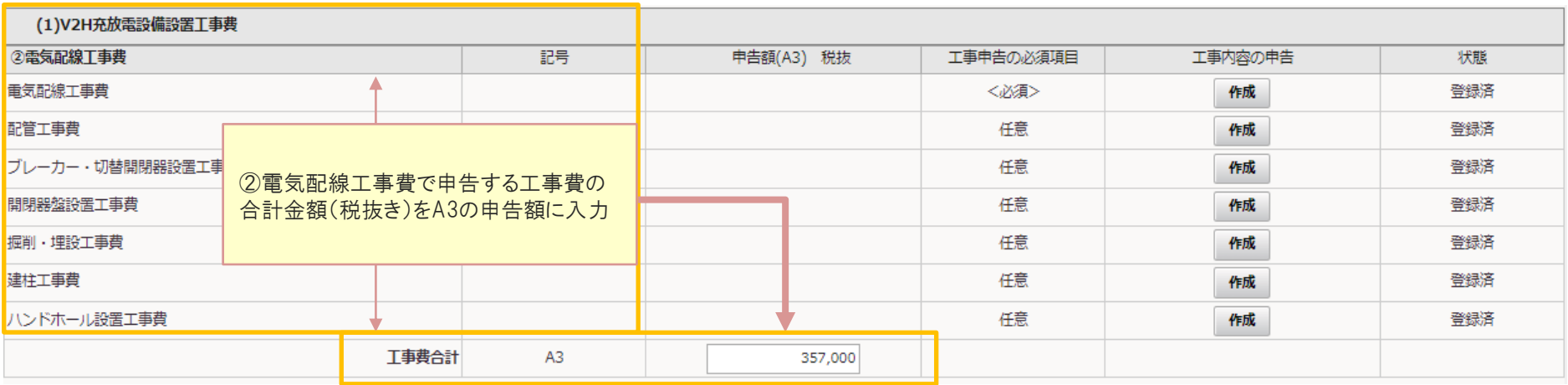

## 基礎・据付工事

以下の画面が表示されたら、V2H充放電設備の基礎・据付工事の内容を入力します。 ※基礎・据付工事は全ての申請で入力必須項目となります。 入力後に【追加ボタン】を押して登録します。

すべての工事申告が終わりましたら【確定】を押してください。

※V2H充放電設備の他に防護部材基礎、屋根基礎等、V2H充放電設備と同じ基礎であれば申告して下さい。 防護部材基礎、屋根基礎等が単独の場合は該当する工事項目で申告して下さい。

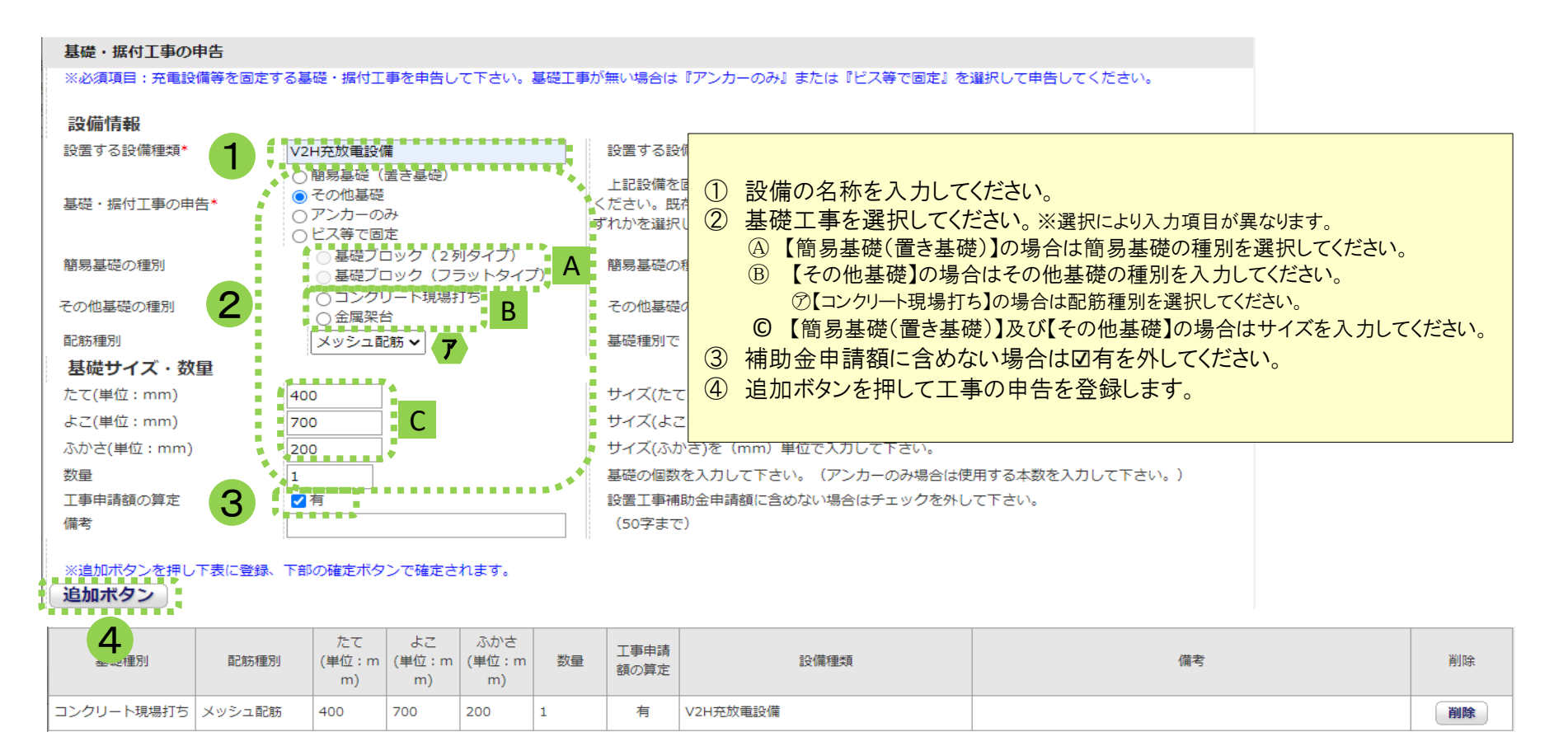

搬入・運搬工事

 $4/17$ 

以下の画面が表示されたら【確定】を押してください。 確定ボタンを押さないとデータが登録されません

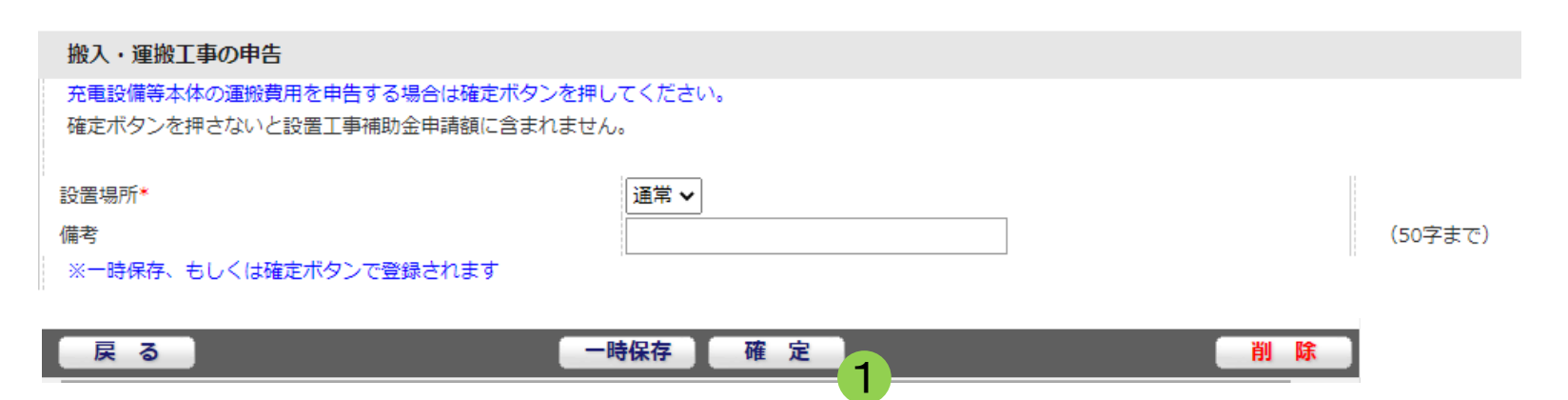

① 申告する場合は確定ボタンを押してください。

### 電気配線工事

以下の画面が表示されたら、V2H充放電設備の電気配線工事の内容を入力します。 ※電源ケーブル工事は全ての申請で入力必須項目となります。 入力後に【追加ボタン】を押して登録します。

すべての工事申告が終わりましたら【確定】を押してください。

#### 電気配線工事の申告

V2H充放電回路を構成するために必要な電気配線工事を申告する場合は入力してください。 ※必須項目:既設配線を利用する場合でも入力する必要があります。その場合は設置区分を既設として下さい。

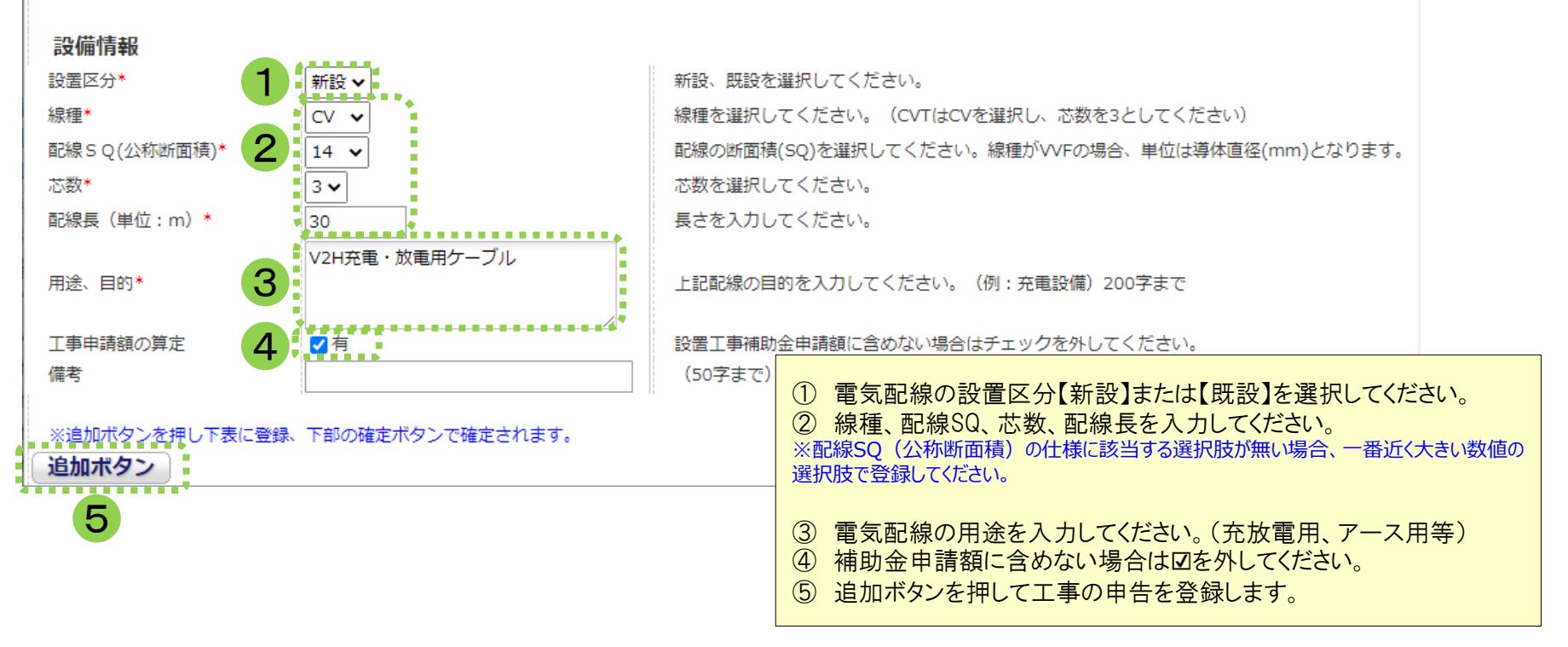

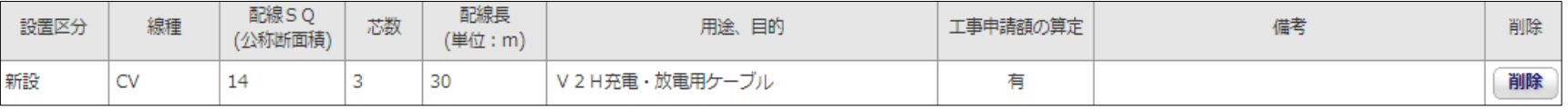

配管工事

以下の画面が表示されたら、配管の情報を入力します。 入力後に【追加ボタン】を押して登録します。 すべての工事申告が終わりましたら【確定】を押してください。

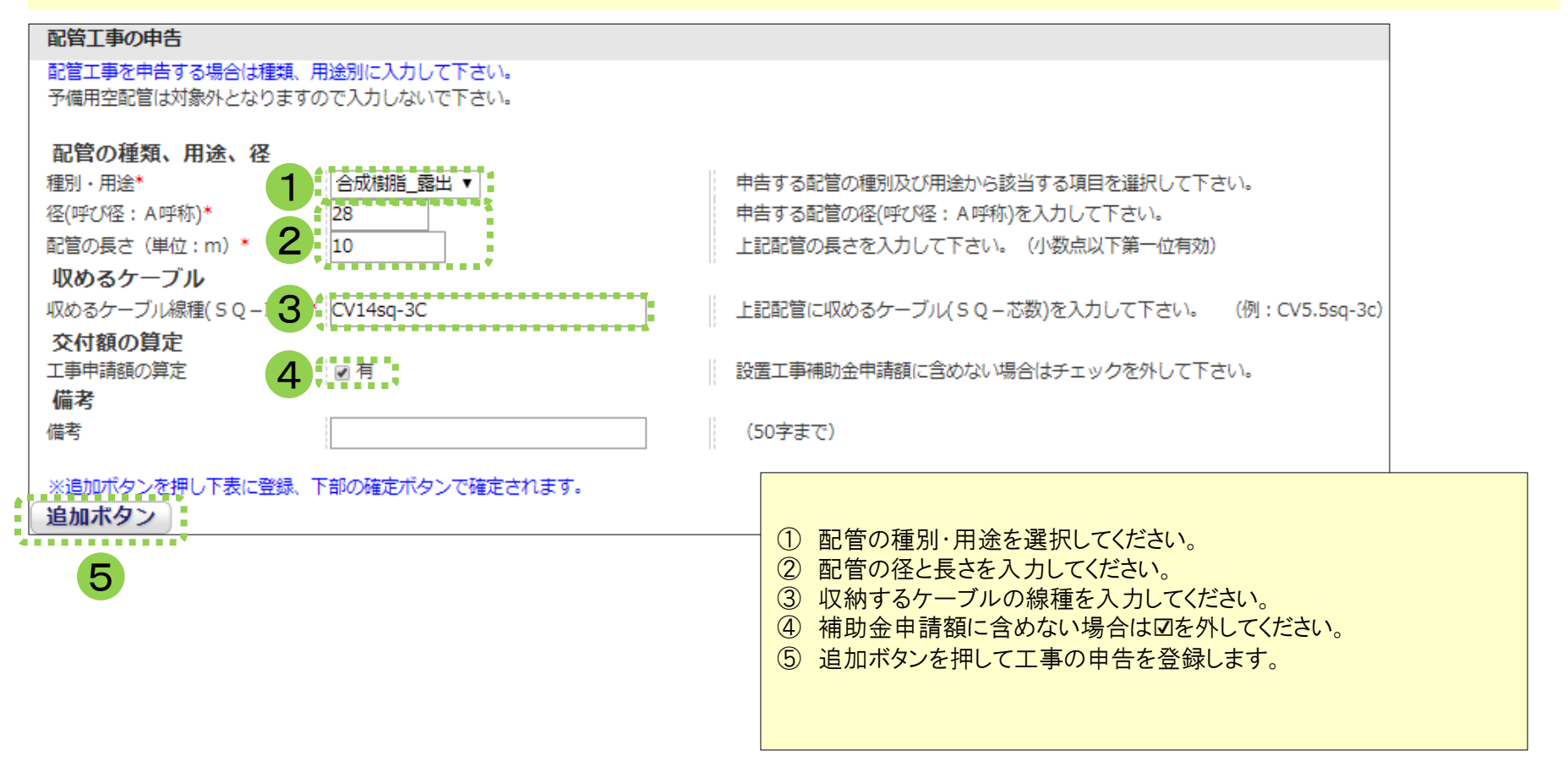

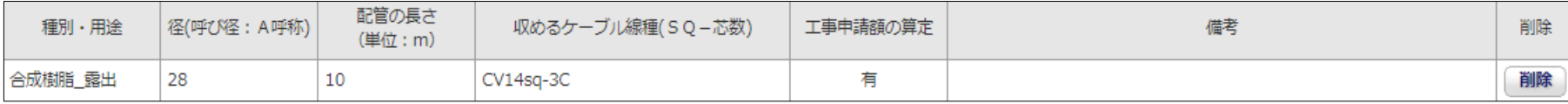

# ブレーカー・切替開閉器設置工事費

以下の画面が表示されたら、ブレーカーの情報を入力します。 入力後に【追加ボタン】を押して登録します。 すべての工事申告が終わりましたら【確定】を押してください。

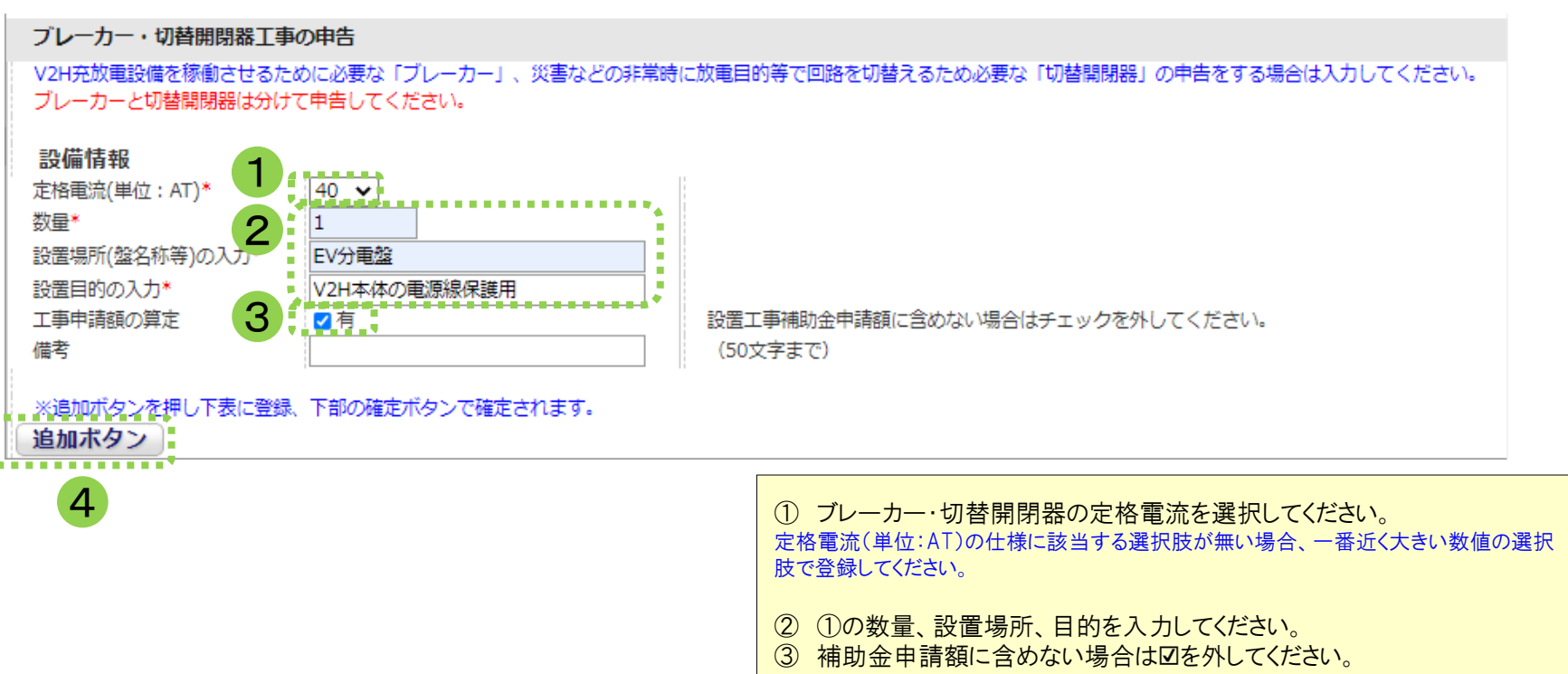

④ 追加ボタンを押して工事の申告を登録します。

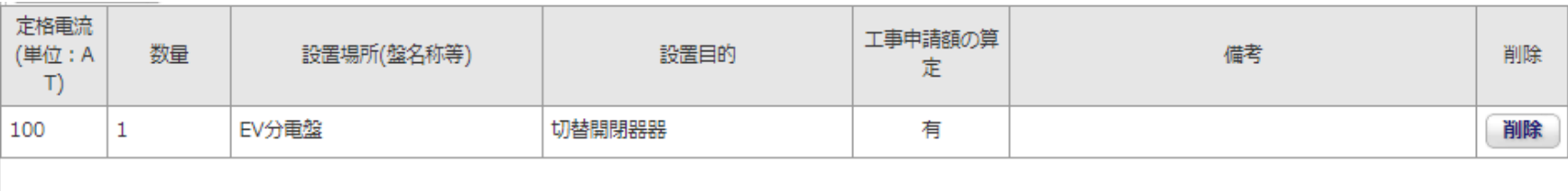

### 開閉器盤設置工事

金属製

壁掛け

400

400

1

以下の画面が表示されたら、開閉器盤設置工事の情報を入力します。 入力後に【追加ボタン】を押して登録します。 すべての工事申告が終わりましたら【確定】を押してください。

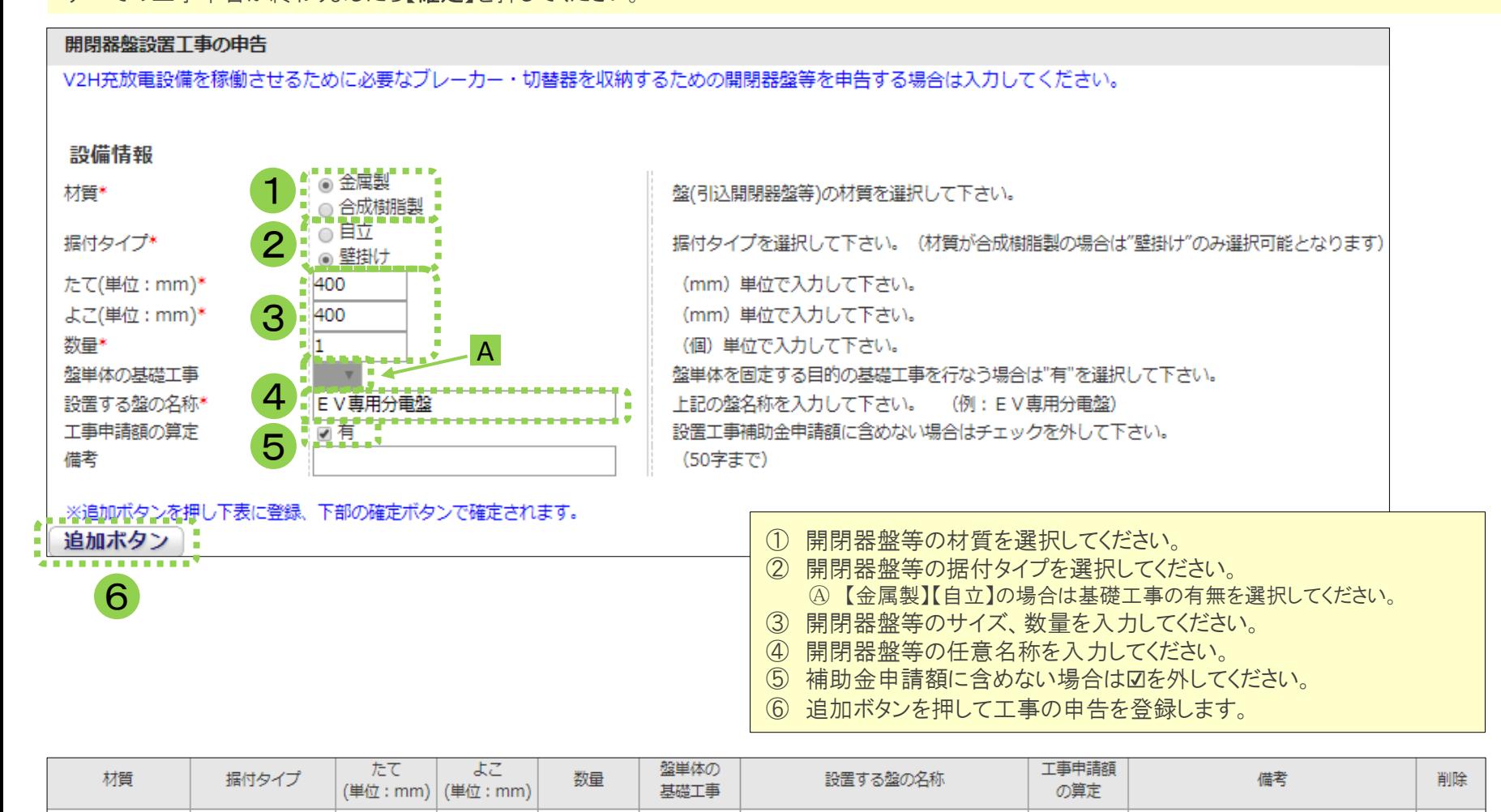

EV専用分電盤

有

削除

### 掘削・埋設工事

以下の画面が表示されたら、電気配線を埋設する場合の掘削工事の内容を入力します。 入力後に【追加ボタン】を押して登録します。 すべての工事申告が終わりましたら【確定】を押してください。

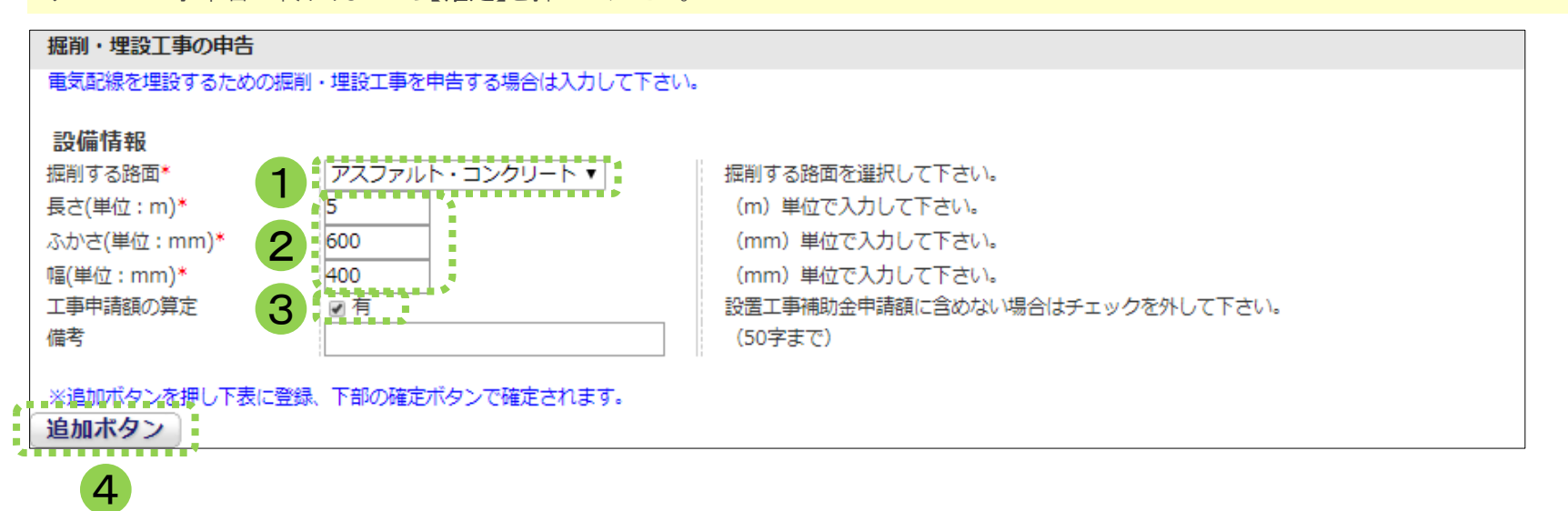

- ① 掘削する際の路面情報を選択してください。
- ② 掘削する長さ(m)、深さ(mm)、幅(mm)を入力してください。
- 3 補助金申請額に含めない場合は図を外してください。
- ④ 追加ボタンを押して工事の申告を登録します。

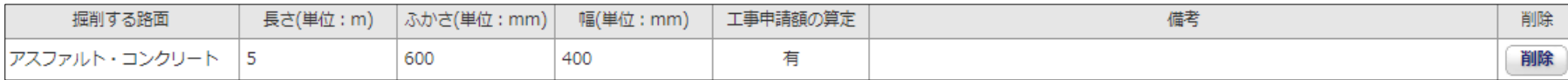

建柱工事

以下の画面が表示されたら、引込柱や架空配線のための建柱工事の内容を入力します。 入力後に【追加ボタン】を押して登録します。 すべての工事申告が終わりましたら【確定】を押してください。

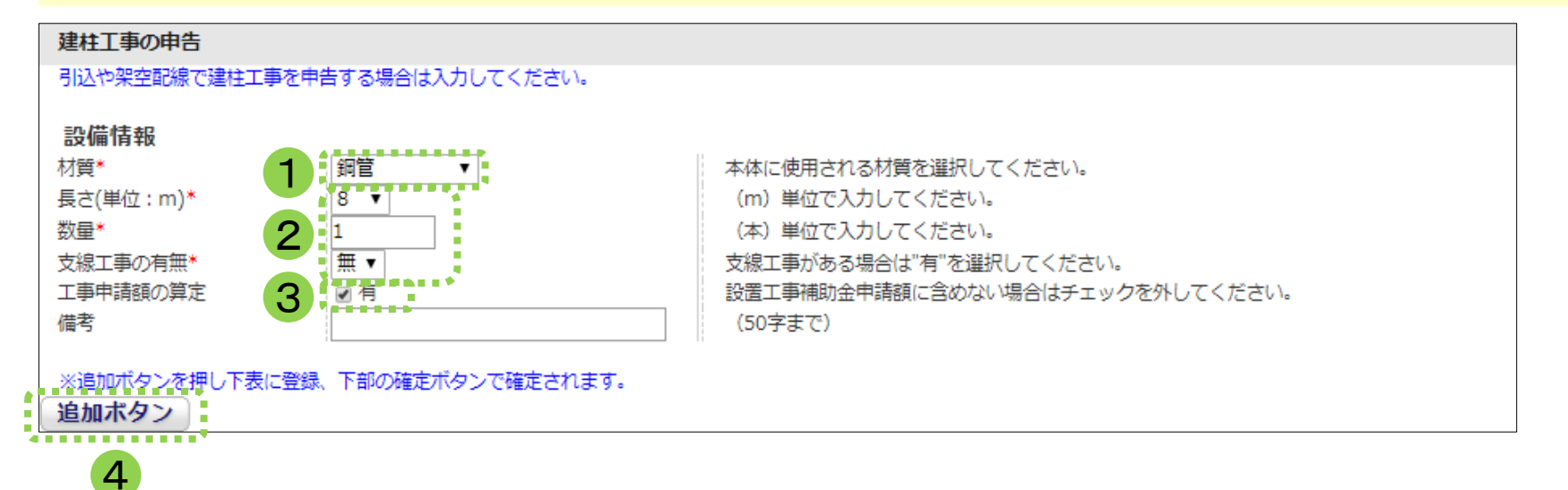

- ① 電柱の材質を選択してください。
- ② 電柱の長さ、数量、支線工事の有無を入力してください。
- 3 補助金申請額に含めない場合は図を外してください。
- ④ 追加ボタンを押して工事の申告を登録します。

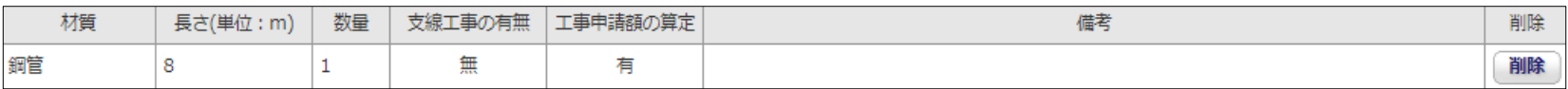

### ハンドホール設置工事

以下の画面が表示されたら、埋設した電源ケーブルを中継するためのハンドホールの情報を入力します。 入力後に【追加ボタン】を押して登録します。 すべての工事申告が終わりましたら【確定】を押してください。

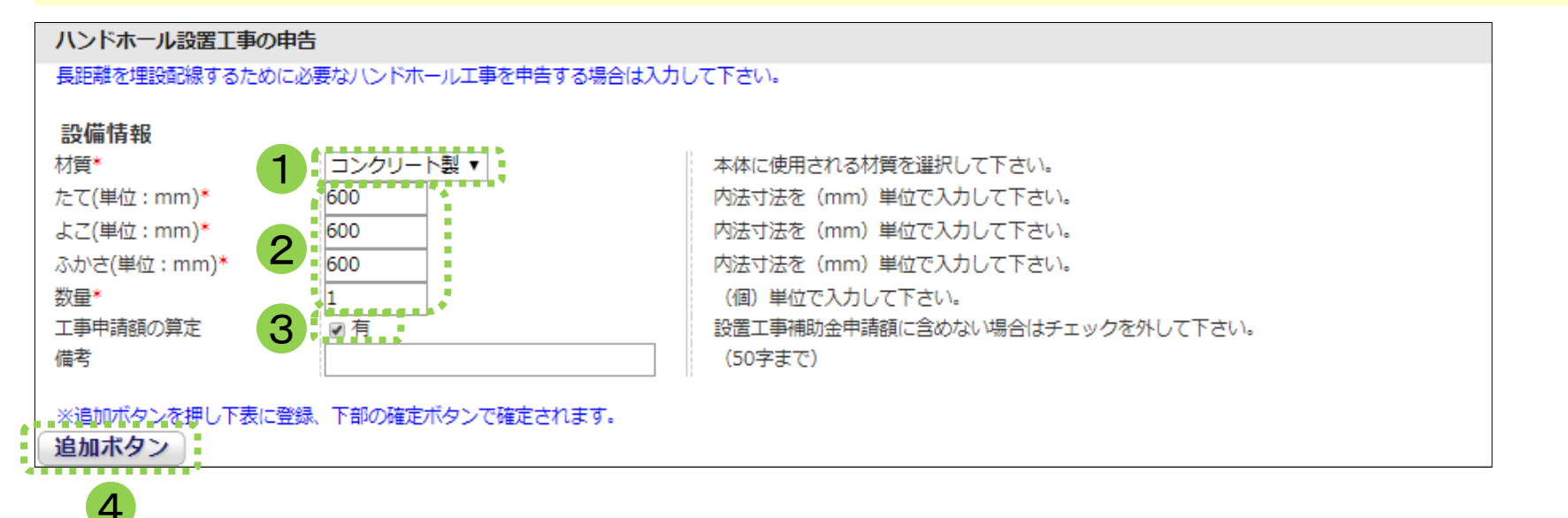

- ① ハンドホールの材質を選択してください。
- ② ハンドホールのサイズ、数量を入力してください。
- 3 補助金申請額に含めない場合は図を外してください。
- ④ 追加ボタンを押して工事の申告を登録します。

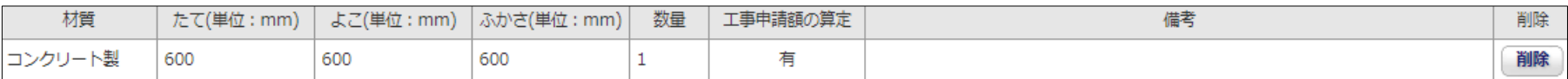

### 充放電スペースのライン引き工事

以下の画面が表示されたら、充放電スペースや待機スペースのライン引きの情報を入力します。 入力後に【追加ボタン】を押して登録します。 すべての工事申告が終わりましたら【確定】を押してください。

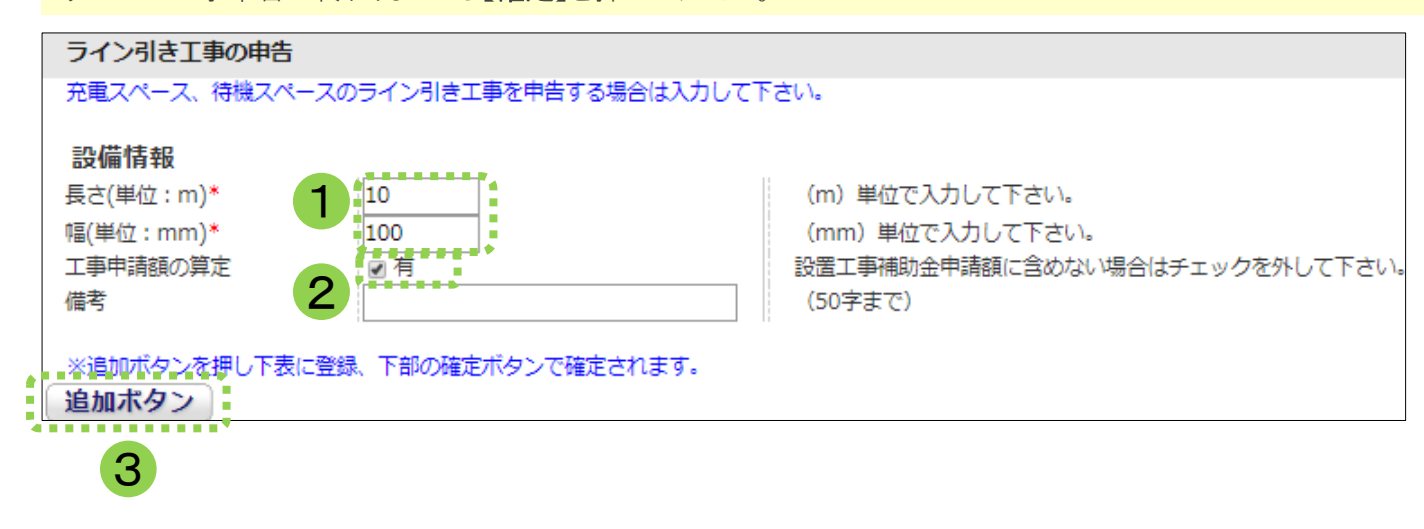

- ① ラインの長さと幅を入力してください。
- ② 補助金申請額に含めない場合は図を外してください。
- ③ 追加ボタンを押して工事の申告を登録します。

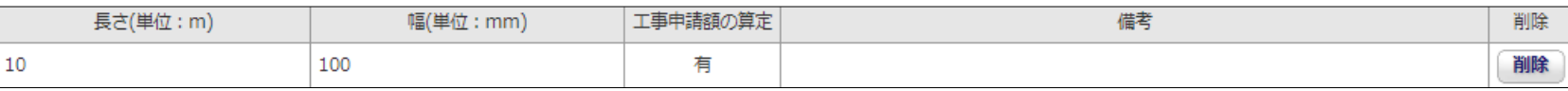

### 路面表示工事

以下の画面が表示されたら、路面表示工事を入力します。 入力後に【追加ボタン】を押して登録し、東京電力登録商標以外のデザインの場合は確認書類をアップロードします。 すべての工事申告が終わりましたら【確定】を押してください。

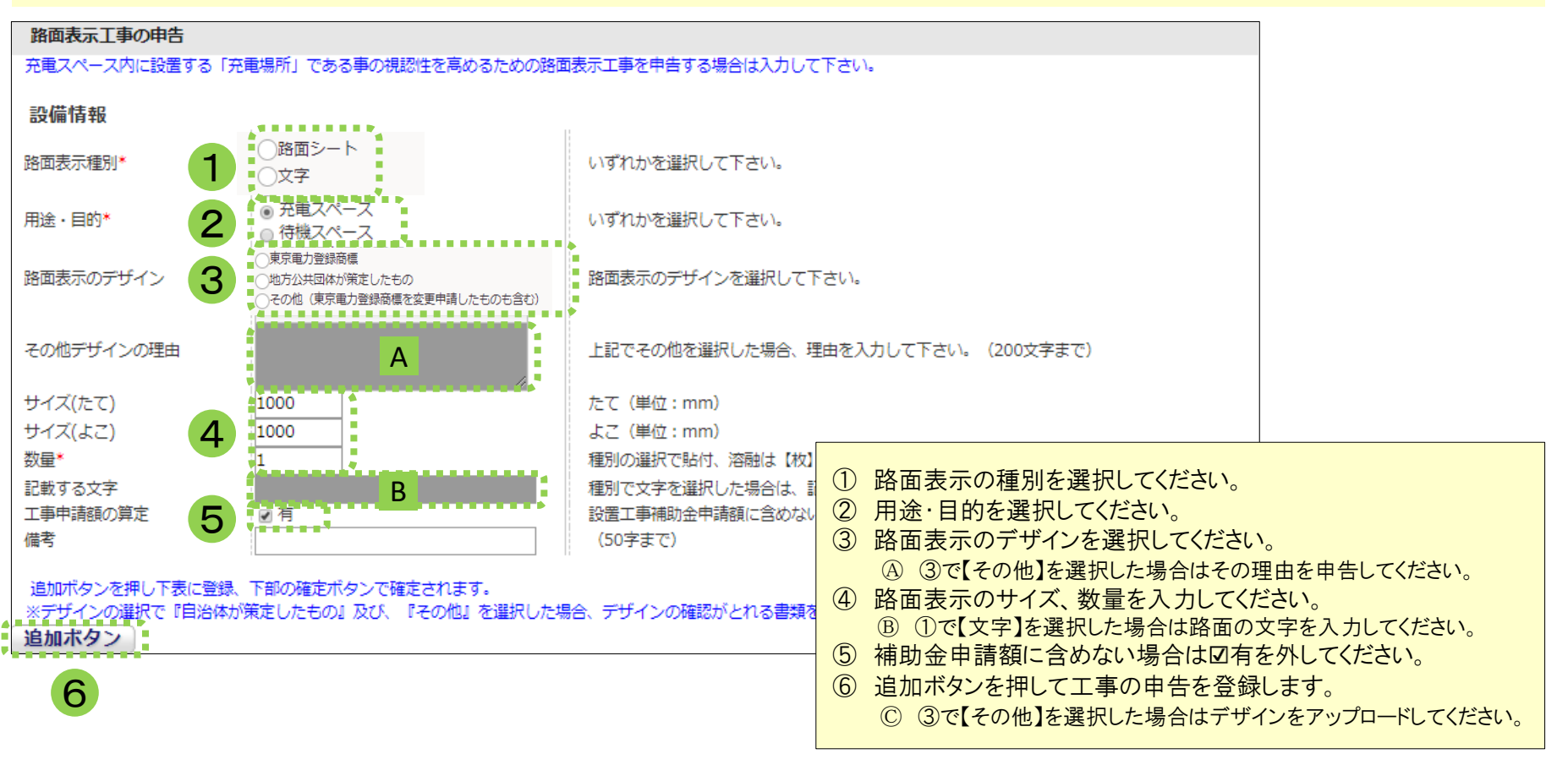

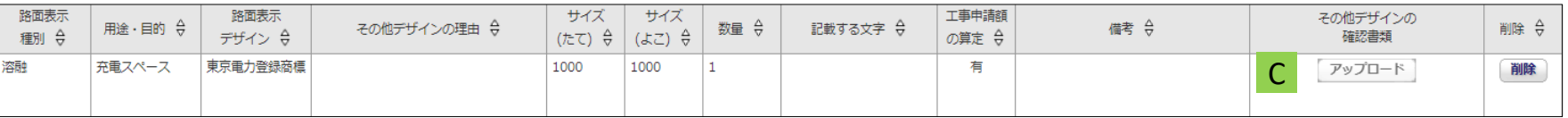

屋根設置工事

削除

以下の画面が表示されたら、V2H充放電設備や充放電スペースを保護する屋根の情報を入力します。 入力後に【追加ボタン】を押して登録し、本体のカタログ等をアップロードします。 すべての工事申告が終わりましたら【確定】を押してください。

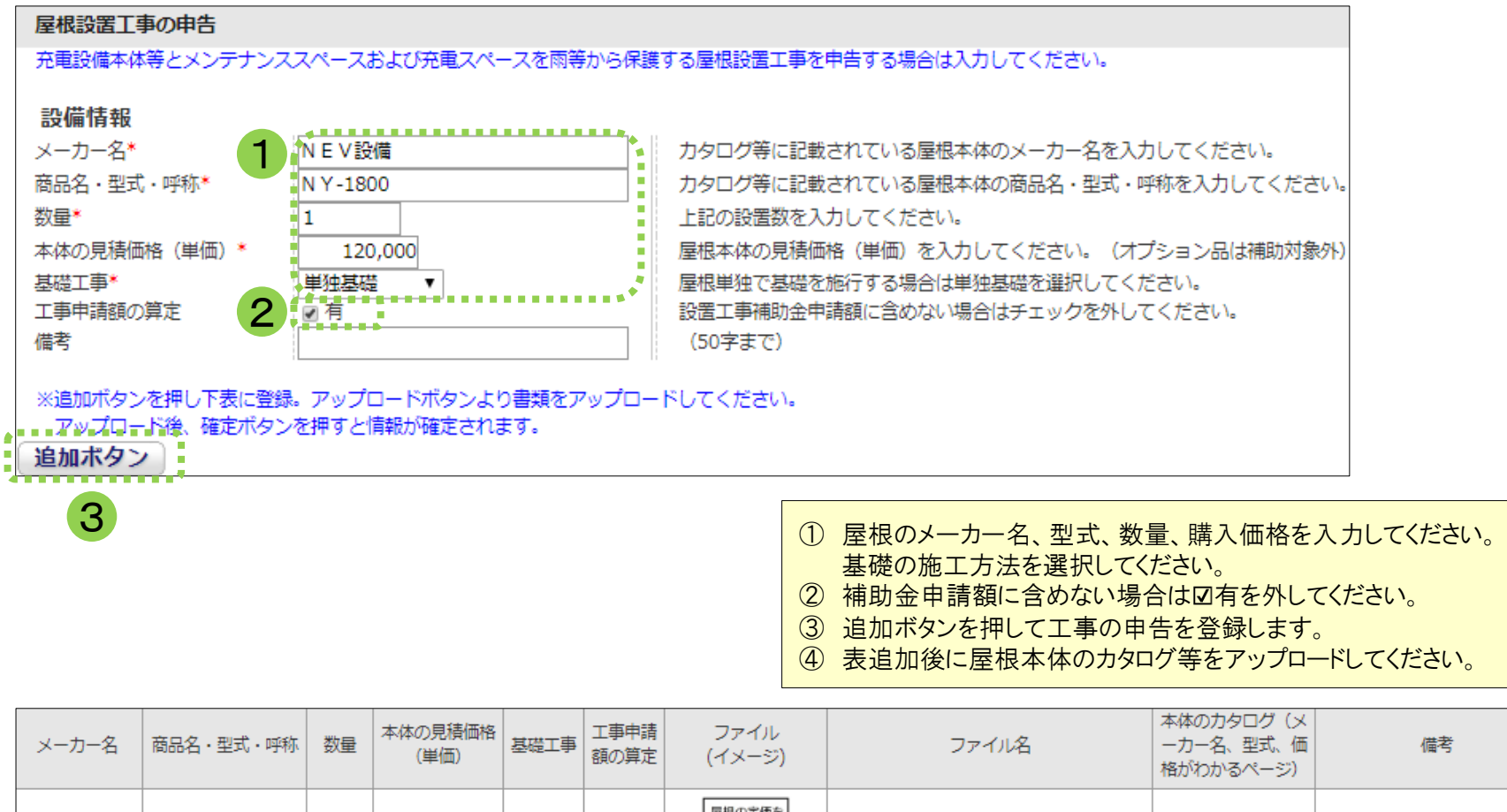

小屋設置工事費

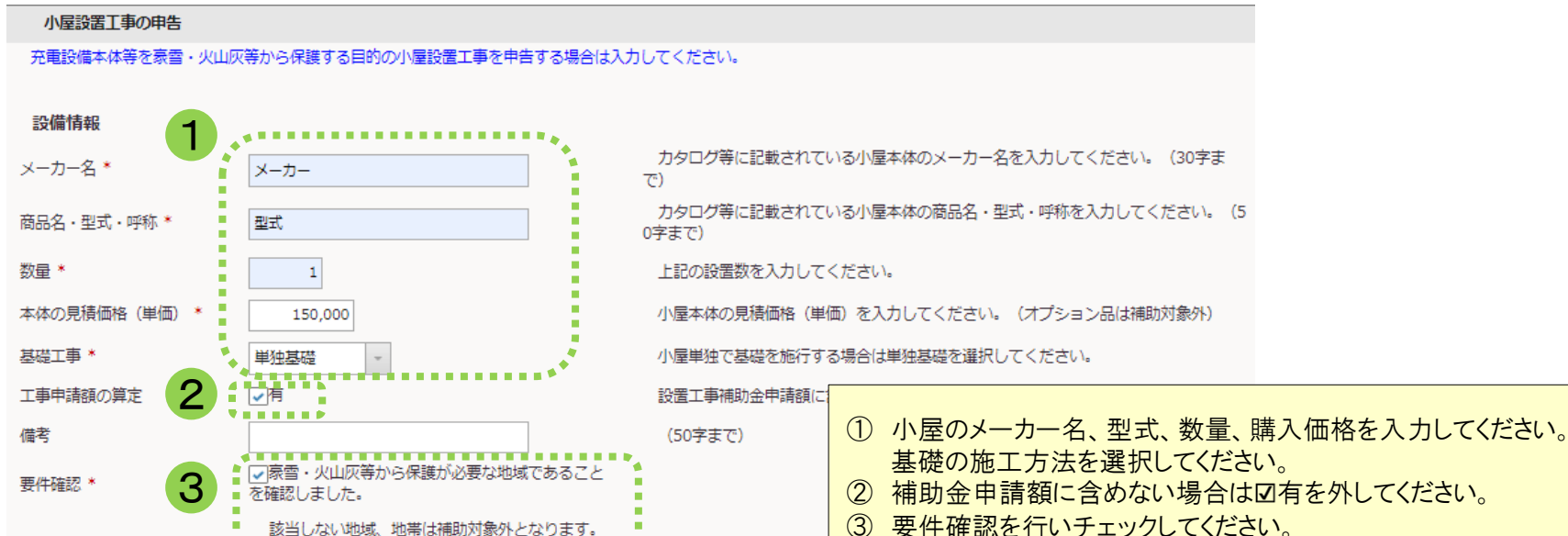

※追加ボタンを押し下表に登録。アップロードボタンより書類をアップロードしてください。

アップロード後、確定ボタンを押すと情報が確定されます。

4

追加ボタン

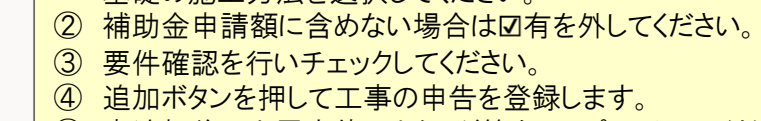

⑤ 表追加後に小屋本体のカタログ等をアップロードしてください。

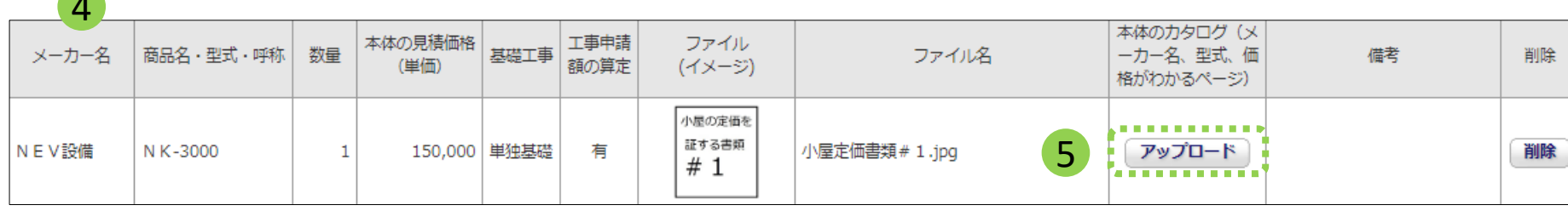

## 防護用部材設置工事

以下の画面が表示されたら、防護用部材の情報を入力します。 入力後に【追加ボタン】を押して登録し、本体のカタログ等をアップロードします。 すべての工事申告が終わりましたら【確定】を押してください。

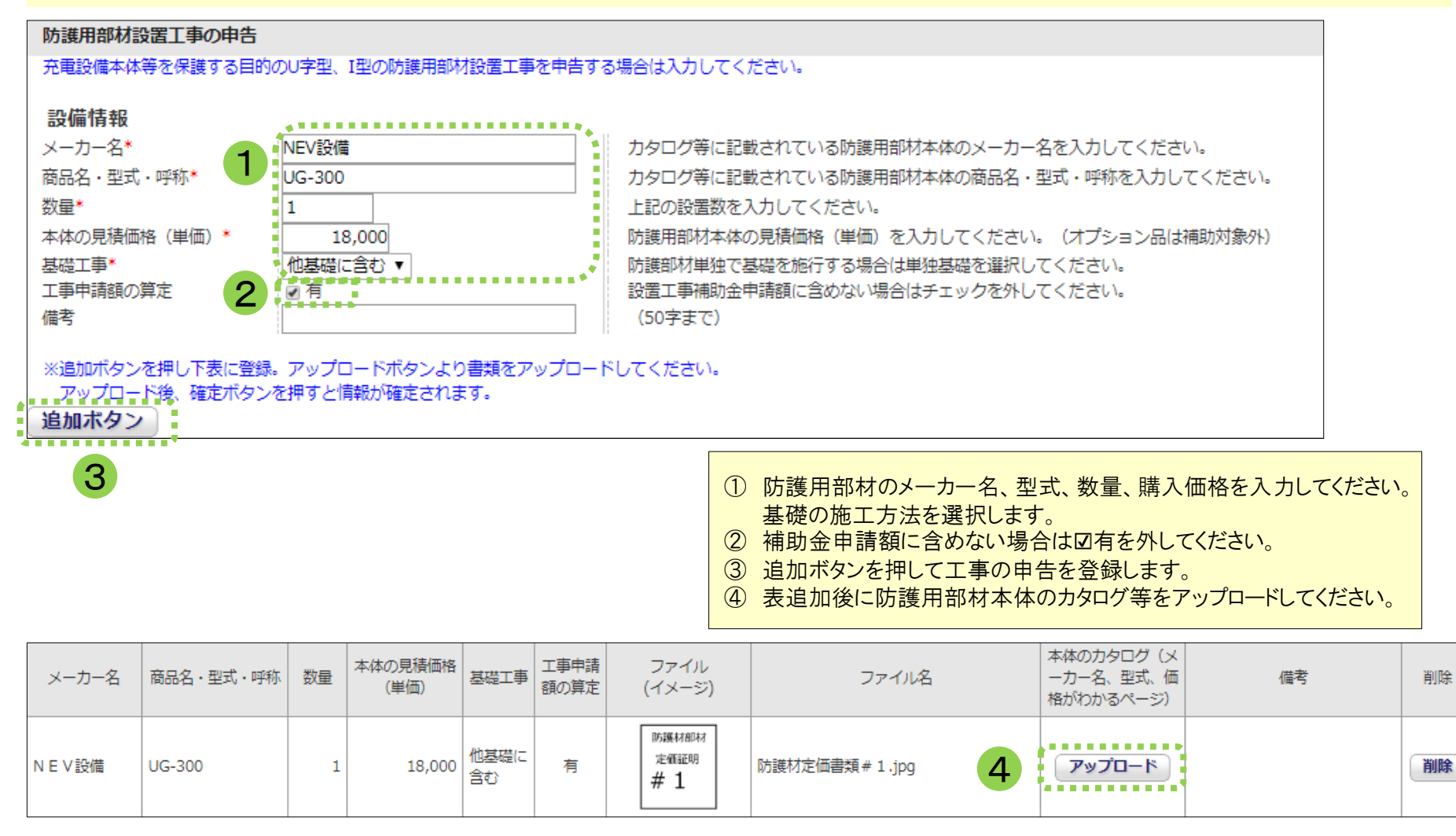

電灯設置工事

以下の画面が表示されたら、電灯本体の情報を入力します。 入力後に【追加ボタン】を押して登録し、本体のカタログ等をアップロードします。 すべての工事申告が終わりましたら【確定】を押してください。

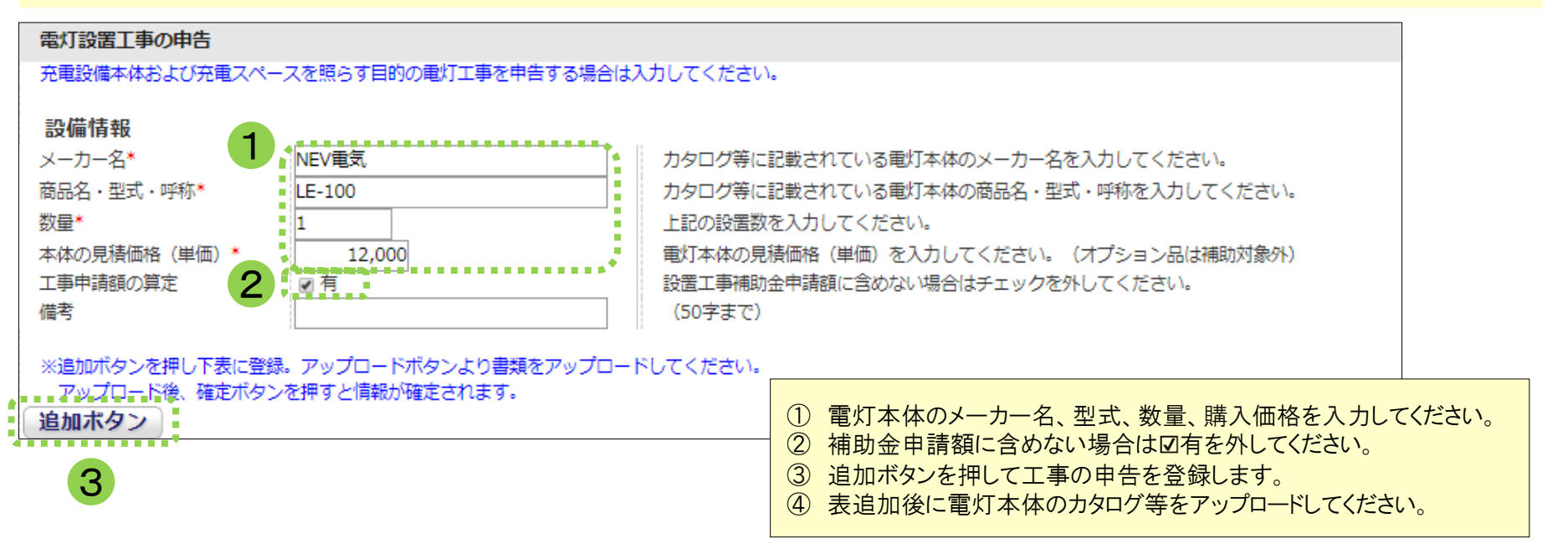

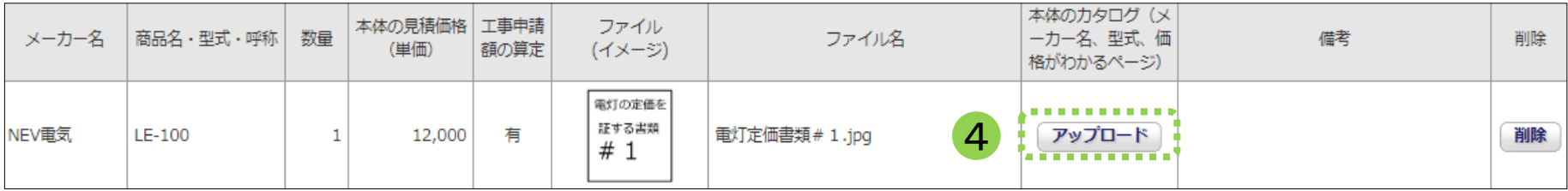